## **ỦY BAN NHÂN DÂN CỘNG HÒA XÃ HỘI CHỦ NGHĨA VIỆT NAM PHƯỜNG ĐIỆN BIÊN Độc lập - Tự do - Hạnh phúc**

Số:129 /UBND-CA *Phường Điện Biên, ngày 11 tháng 4 năm 2023* 

V/v đăng ký và hướng dẫn kích hoạt tài khoản định danh điện tử mức độ 1, mức độ 2

Kính gửi:

- Các ông (bà) Tổ trưởng tổ dân phố;

- Thủ trưởng các cơ quan, doanh nghiệp, nhà trường;

Thực hiện Kế hoạch số 35/KH-UBND ngày 04/4/2023 của UBND phường Điện Biên về thực hiện "Đề án phát triển ứng dụng dữ liệu về dân cư và xác thực điện tử, phục vụ chuyển đổi số quốc gia giai đoạn 2022 - 2025, tầm nhìn đến năm 2030", Chủ tịch UBND phường Điện Biên đề nghị Thủ trưởng các cơ quan, doanh nghiệp, nhà trường, các ông (bà) Tổ trưởng tổ dân phố thực hiện tốt một số nội dung sau:

**1.** Đẩy mạnh tuyên truyền rộng rãi trong quần chúng nhân dân, cán bộ công nhân viên về ý nghĩa, sự cần thiết của việc làm thẻ CCCD gắn chíp; đăng ký, kích hoạt tài khoản định danh điện tử mức độ 1, mức độ 2; vai trò, giá trị, tiện ích của Dịch vụ công trong lĩnh vực quản lý nhà nước nói chung và công tác đăng ký quản lý cư trú nói riêng.

**2.** Yêu cầu 100% cán bộ, đảng viên, công chức, viên chức, đoàn viên, hội viên, học sinh và người lao động tại các cơ quan, doanh nghiệp, nhà trường trên địa bàn phường đi làm thẻ CCCD gắn chíp và đăng ký tài khoản định danh điện tử*(từ đủ 14 tuổi trở lên, có thông báo và hướng dẫn kèm theo).* Qua đó tích cực tuyên truyền, vận động người thân, bạn bè, nhân dân tại nơi cư trú đi làm thẻ CCCD gắn chíp và đăng ký tài khoản định danh điện tử.

**3.** Đề nghị các cơ quan, doanh nghiệp, nhà trường lập danh sách cán bộ, công nhân viên hiện đang công tác tại cơ quan, đơn vị mình *(có mẫu kèm theo)* để kích hoạt tài khoản định danh điện tử mức độ 2 báo cáo về UBND phường *(qua Công an phường Điện Biên*) trước ngày 06/11/2023 để tập hợp, triển khai thực hiện.

Quá trình thực hiện nếu có khó khăn, vướng mắc các đơn vị liên hệ Công an phường Điện Biên để được hướng dẫn, giải quyết./.

*Nơi nhận:*

- Như kính gửi;

- Lưu: VP-CA.

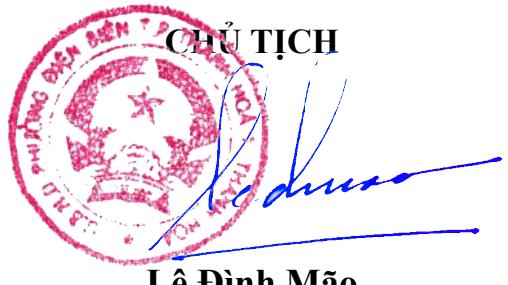

**Lê Đình Mão**

## **1. Các bước kích hoạt tài khoản định danh điện tử và xác thực điện tử trên ứng dụng VNEID:**

**- Bước l:** Tải ứng dụng + Đối với thiết bị sử dụng hệ điều hành Android: Trên thiết bị di động, người dân mở ứng dụng CH Play => Tại thanh công cụ tìm kiếm => Tìm từ khoá "VNEID" => Sau khi App cần tải hiển thị => Chọn "Cài đặt" để tải ứng dụng VNEID về máy. + Đối với thiết bị sử dụng hệ điều hành IOS: Trên thiết bị di đông, người dân mở ứng dụng App store => Tại mục Tìm kiếm  $\Rightarrow$  Tìm từ khoá "VNEID"  $\Rightarrow$  Sau khi App cần tải hiển thi  $\Rightarrow$  Chon "Nhận" để tải ứng dụng VNEID về máy.

**- Bước 2:** Mở ứng dụng Sau khi tải xong, người dân ấn vào ứng dụng VNEID trên màn hình chính hoặc chọn "Mở" trên App Store/CH Play để bắt đầu sử dụng.

**- Bước 3:** Đăng ký tài khoản ứng dụng VNEID Tại màn hình đăng ký, công dân điền số định danh cá nhân và số điện thoại của mình để đăng ký  $\Rightarrow$ Sau khi nhập thông tin hợp lệ, ấn "Đăng ký" thì hiển thị giao diện quét mã QR code thẻ CCCD, người dân đưa mã QR trên thẻ CCCD gắn chip vào khung hình => Trường hợp quét QR code hợp lệ hệ thống tự động điền các thông tin trong QR code thẻ chip vào mẫu (form) đăng ký tài khoản (Trường hợp "Không quét được QR code?" hệ thống chuyển sang giao diện Nhập thông tin đăng ký tài khoản. Công dân nhập thông tin còn trống) => Sau khi ấn nút "Đăng ký", hệ thống sẽ gửi yêu cầu xác thực thông tin sang Cơ sở dữ liệu Quốc gia về dân cư  $\Rightarrow$  Trường hợp "Đạt" thì hệ thống gửi tin nhắn SMS và thực hiện xác thực (Trường hợp "Không đạt" sẽ hiển thị thông báo đề nghị công dân điều chỉnh lại thông tin)  $\Rightarrow$  Xác thực OTP, người dân nhập mã OTP được gửi về điện thoại để tiến hành xác thực => Sau khi xác thực thành công, người dân thiết lập mật khẩu để hoàn thành việc đăng ký.

**- Bước 4:** Đăng nhập tài khoản ứng dụng VNEID Tại màn hình đăng nhập, người dân nhập số định danh cá nhân và mật khẩu vừa đăng ký để đăng nhập tài khoản ứng dụng VNEID.

- Bước 5: Đăng ký tài khoản mức 1 Sau khi đăng nhập, lựa chọn "Đăng ký tài khoản mức  $1'' \Rightarrow$  Tại màn hình hướng dẫn đăng ký tài khoản mức 1, chon "Bắt đầu" => Chọn "Tôi đã hiểu" để bắt đầu thực hiện đăng ký tài khoản mức 1  $\Rightarrow$  Thực hiện quét NFC trên thẻ CCCD gắn chíp (đối với thiết bị không hỗ trợ NFC- Công nghệ kết nối không dây tầm ngắn, thì sẽ thực hiện quét mã QR Code trên thẻ CCCD gắn chíp) => Sau khi quét xong NFC (hoặc QR Code), hiển thị thông tin của người dân, chọn "Tiếp tục" để tiếp tục thực hiện chụp ảnh chân dung  $\Rightarrow$  Sau khi xem xong video lưa chọn "Bỏ qua" để tiến hành chụp ảnh chân dung và thực hiện chụp ảnh chân dung theo hướng dẫn => Người dân kiểm tra lại thông tin, nhập địa chỉ email (không bắt buộc) và chọn "Xác nhận thông tin đăng ký" để hoàn tất đăng ký tài khoản mức 1.

**- Bước 6:** Kích hoạt tài khoản

Sau khi công dân đăng ký tài khoản mức l xong, người dân kích hoạt bằng các cách chọn "Kích hoạt tài khoản định danh điện tử" trên màn hình giới thiệu

ứng dụng VNEID hoặc chọn "Kích hoạt" tại màn hình Đăng nhập => người dân nhập số định danh cá nhân và số điện thoại và ấn "Gửi yêu cầu" thì hệ thống sẽ kiểm tra mức độ tài khoản => Nếu là tài khoản ứng dụng VNEID sẽ hiển thị thông báo "tài khoản của bạn chưa được định danh điện tử". Nếu là tài khoản mức l/mức 2 nhưng đã được kích hoạt sẽ hiển thị thông báo "Tài khoản của bạn đã thực hiện kích hoạt".Nếu là tài khoản mức l/mức 2 chưa kích hoạt, thì sẽ kiểm tra thiết bị đang dùng để kích hoạt.

**- Bước 7:** Kiểm tra thiết bị đang dùng để kích hoạt

Thiết bị đang dùng để kích hoạt không được gắn với tài khoản mức 1/mức 2 nào sẽ hiển thị thông báo kích hoạt tài khoản. Hoặc thiết bị đang dùng để kích hoạt đang được kích hoạt để sử dụng với một tài khoản mức l/mức 2 khác sẽ hiển thị thông báo kích hoạt tài khoản trên thiết bị khác  $\Rightarrow$  Nhập mã kích hoạt hệ thống gửi về tin nhắn SMS, người dân nhập đúng mã OTP được gửi về số điện thoại đăng ký => Thiết lập mật khẩu (Bước này chỉ áp dụng cho các trường hợp công dân chưa có tài khoản trước khi được phê duyệt) => Thiết lập mật khẩu (passcode): người dân thiết lập passcode gồm 6 chữ số để sử dụng cho các tiện ích trong ứng dụng => Thiết lập câu hỏi bảo mật: người dân thiết lập 2 câu hỏi và trả lời bất kỳ trong danh mục câu hỏi bảo mật để thực hiện bảo mật tài khoản.

## **2. Một số tiện ích nổi bật của ứng dụng VNEID của Bộ Công an:**

- Ứng dụng VNEID của Bộ Công an là ứng dụng được tích hợp cùng các tiện ích của thẻ CCCD gắn chíp; bảo đảm chính xác, tiện lợi và thông tin của công dân được bảo mật.

- Người dân sau khi kích hoạt tài khoản định danh điện tử mức 1/mức 2 thành công có thể đăng nhập và sử dụng các chức năng, tiện ích trên ứng dụng VNEID như:

Giải quyết dịch vụ công trực tuyến: thông báo lưu trú, đăng ký thường trú, tạm trú, khai báo tạm vắng… sẽ tự điền thông tin vào các biểu mẫu (form) đăng ký mà không phải khai báo, điền thông tin nhiều lần giúp tiết kiệm được nhiều thời gian, chi phí cho các loại biểu mẫu kê khai, giảm nhiều khâu thủ tục cần giải quyết.

Các tính năng nổi bật: Ví giấy tờ, thông báo lưu trú, tố giác tôi phạm... giúp công dân có thể thay thế CCCD gắn chíp và các loại giấy tờ đã đăng ký tích hợp hiển thị trên ứng dụng VNEID như: giấy phép lái xe, đăng ký xe, bảo hiểm y tế… Như vậy, khi người dân giao dịch hành chính sẽ giảm tối đa các giấy tờ phải mang theo, thực hiện các giao dịch tài chính như thanh toán hóa đơn điện, nước, đóng bảo hiểm xã hội và bảo hiểm y tế, chuyển tiền…